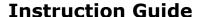

Updated: November 10, 2020

Page 1 of 2

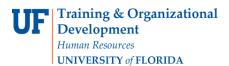

## **Review Job Data**

- Navigation through Nav Bar > Main Menu > Human Resources > Workforce Administration > Job Information > Job Data
- 2. Enter the employee's UFID (e.g. 87654321) into the **Empl ID** field.

## Job Data

Enter any information you have and click Search. Leave fields blank for a list of all values.

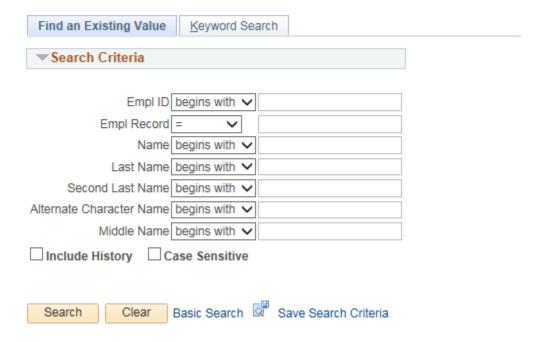

3. Click the **Search** button.

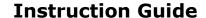

Updated: November 10, 2020

Page 2 of 2

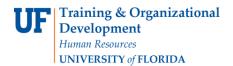

- 4. Make note of the following:
  - Name
  - Empl Rcd #
  - Effective Date
  - Department

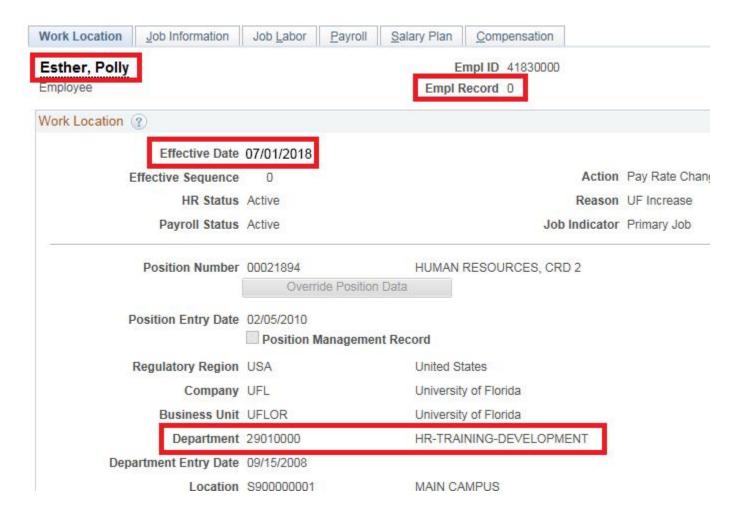